# **Цифровая видеокамера HD**

# Руководство (дополнительные функции)

Данное руководство содержит инструкции по эксплуатации для использования дополнительных функций.

Для получения информации о других функциях см. "Руководство по эксплуатации" (бумажное) и "Руководство" (PDF).

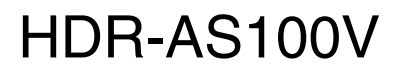

# Содержание

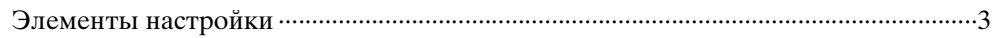

### Потоковое вещание

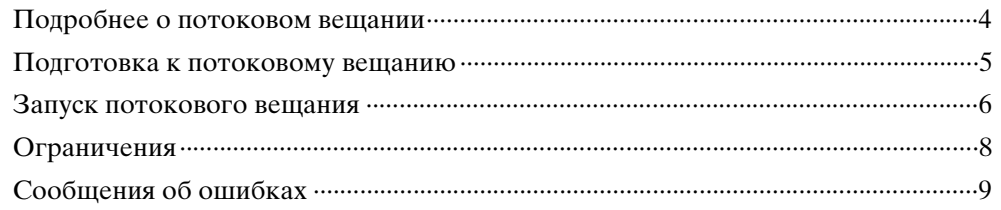

# Новые функции съемки фотографий

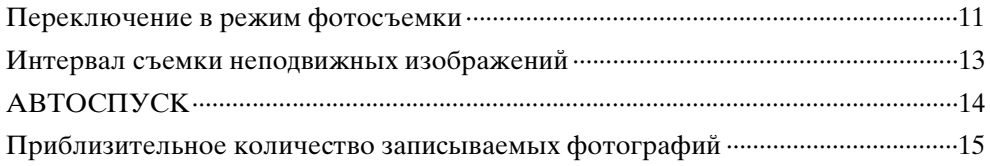

# <span id="page-2-0"></span>**Элементы настройки**

Новые функции отмечены звездочкой (\*).

Чтобы перейти к нужной странице, нажмите элемент, соответствующий новой функции.

### **Список режимов**

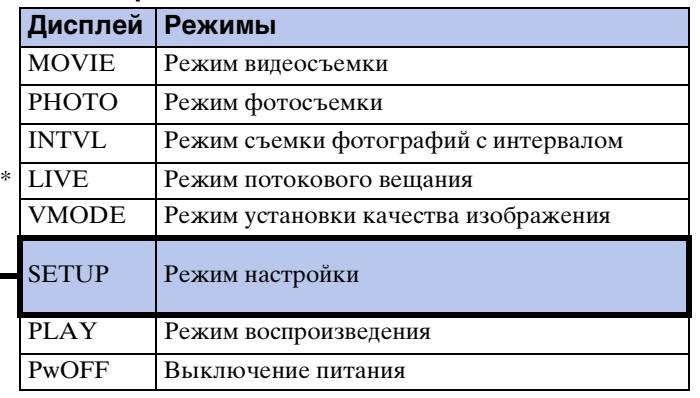

#### **Элементы, которые можно задать в меню SETUP**

![](_page_2_Picture_192.jpeg)

### **Элементы, которые можно задать в меню CONFG**

![](_page_2_Picture_193.jpeg)

### **Примечания**

• Индикация на панели дисплея отображается только на английском, французском и португальском (бразильский диалект) языках. Другие языки недоступны.

# <span id="page-3-2"></span><span id="page-3-0"></span>**Потоковое вещание**

## <span id="page-3-1"></span>**Подробнее о потоковом вещании**

Потоковое вещание — это функция передачи видео в режиме реального времени на веб-сайт трансляции потокового видео, например USTREAM, с помощью этой видеокамеры в сочетании с маршрутизатором Wi-Fi или смартфоном, поддерживающим создание точки доступа.

Можно также отправлять сообщения на свою зарегистрированную учетную запись в социальной сети (Facebook, Twitter и т.д.), чтобы уведомлять о запуске потокового вещания видео.\*

\* Регистрация на веб-сайте потоковой трансляции видео или в социальной сети является обязательной.

![](_page_3_Figure_5.jpeg)

### **Для осуществления потокового вещания необходимо выполнить подготовку.**

- Регистрация пользователя на веб-сайте USTREAM
- Смартфон (поддерживающий создание точки доступа) или сетевое окружение Wi-Fi
- \* Для получения информации о настройках создания точки доступа смартфона или сетевых настройках маршрутизатора Wi-Fi см. инструкции по эксплуатации смартфона или маршрутизатора Wi-Fi. Для получения дополнительной информации о сетевых настройках Wi-Fi обратитесь к поставщику сетевых услуг.

## <span id="page-4-0"></span>Подготовка к потоковому вещанию

С помощью специального приложения "Средство настройки сети" выполните настройку сети и зарегистрируйте учетную запись на веб-сайте потоковой трансляции видео, а также заранее выполните соответствующие настройки учетной записи в социальной сети.

Указанное выше приложение можно загрузить на следующем веб-сайте поддержки:

http://www.sony.net/nst/

Введите учетную запись USTREAM и данные приложения "Средство настройки сети".

![](_page_4_Picture_5.jpeg)

### Описание настроек сети

С помощью настроек потокового вещания видеокамеры можно задать следующие параметры.

• Настройки сети

Можно настроить сеть Wi-Fi, к которой будет подключаться видеокамера.

- Сетевой идентификатор SSID, пароль
- Настройки потокового вещания

Можно установить способ потокового вещания и задать информацию о видео.

- Веб-сайт потоковой трансляции, канал, качество изображения и настройки сохранения для веб-сайта потоковой трансляции
- Заголовок и описание для потокового видео
- Настройки сервиса социальной сети Выполнение соответствующих настроек позволит при запуске потокового видео оставлять комментарии через сервисы социальных сетей.
	- Настройки соединения для Twitter или Facebook
	- Комментарии для вашего видео

# Ѷ҆<sup>҄</sup> Подробнее о USTREAM

USTREAM - это веб-сайт обмена видеоматериалами, который позволяет запускать потоковую трансляцию и дает возможность просматривать видео с помощью функции потокового вещания этой видеокамеры.

Для получения дополнительной информации о USTREAM посетите следующий веб-сайт:

http://www.ustream.tv/

### Примечания

Ваша личная информация (данные, требуемые при входе в учетную запись USTREAM, Twitter или Facebook) сохранена в видеокамере. В случае утилизации или передачи видеокамеры третьему лицу обязательно выполните сброс данных.

# <span id="page-5-0"></span>**Запуск потокового вещания**

![](_page_5_Picture_100.jpeg)

Потоковое вещание можно запускать, если завершена подготовка. При первом запуске потокового вещания рекомендуется организовать пробную потоковую трансляцию в подготовленной среде, предварительно выполнив настройки компьютера.

- 1 Нажмите кнопку NEXT для отображения [LIVE].
- 2 Нажмите кнопку REC для начала потоковой трансляции. На дисплее вместо [PREP] (подготовка к потоковому вещанию) отобразится [ONAIR] (потоковое вещание), и индикатор REC [\(стр. 7\)](#page-6-0) загорится красным.
- 3 Для остановки потокового вещания повторно нажмите кнопку REC.

# $\ddot{Q}$  Подробнее о картах памяти, установленных в видеокамеру

Видеоматериалы потокового вещания можно записывать на карту памяти, вставленную в видеокамеру. Если в видеокамеру вставлена карта памяти, то видео будет записываться в процессе потоковой трансляции\*.

Когда карта памяти заполнится, запись автоматически остановится, а потоковая трансляция продолжится.

Если в видеокамеру карта памяти не установлена, то будет осуществляться только потоковая трансляция.

\* Формат/качество видео потокового вещания записывается в режиме MP4/HQ.

#### **Индикация на дисплее во время потокового вещания**

![](_page_6_Picture_106.jpeg)

### **Примечания**

• Между началом потокового вещания на видеокамере и запуском на веб-сайте потоковой трансляции видео может наблюдаться разница во времени 10 - 20 секунд.

### <span id="page-6-0"></span>**Состояние индикатора REC во время потокового вещания**

Если выбран режим потокового вещания, то во время потоковой трансляции можно проверять состояние вещания с помощью индикатора REC на видеокамере.

![](_page_6_Picture_6.jpeg)

![](_page_6_Picture_107.jpeg)

# <span id="page-7-0"></span>**Ограничения**

## **Ограничения для USTREAM**

Для потокового вещания на USTREAM существуют некоторые ограничения. Для получения дополнительной информации посетите веб-сайт USTREAM.

## **Ограничения для функций GPS и Wi-Fi во время потокового вещания**

Во время потокового вещания функция GPS отключается автоматически. Кроме того, во время потокового вещания не удастся просматривать изображения и пользоваться устройством просмотра в реальном времени.

### **Подключение к сети**

Для потокового вещания используйте смартфон с функцией создания точки доступа или маршрутизатор Wi-Fi. Однако мы не гарантируем надлежащую работу со всеми смартфонами и маршрутизаторами Wi-Fi. Общественные беспроводные сети не могут использоваться в качестве средств подключения для потокового вещания.

### **Потоковое вещание с одновременным использованием нескольких видеокамер**

Потоковую трансляцию видео не удастся организовать под одной учетной записью одновременно на нескольких видеокамерах. В таком случае необходимо выполнить подключение под другой учетной записью.

### **Эффекты в зависимости от условий беспроводной связи**

Если подключение осуществляется с помощью смартфона с функцией точки доступа или маршрутизатора Wi-Fi, изображения и звук могут прерываться, а также соединение может обрываться в зависимости от условий беспроводной связи.

### **Подключение для потокового вещания**

Время связи, используемое для потокового вещания, ограничено в соответствии с контрактом смартфона или маршрутизатора Wi-Fi. Проверьте эту информацию заранее.

### **Время непрерывного потокового вещания**

Непрерывное потоковое вещание с использованием этой видеокамеры ограничено приблизительно 13 часами.

### **Ограничения подключения к сетям**

В некоторых странах невозможно подключиться к веб-сайтам потокового вещания. Используйте эту функцию в соответствии с законами определенной страны.

# <span id="page-8-0"></span>Сообщения об ошибках

При возникновении каких-либо проблем подключения при организации потокового вещания отобразятся следующие сообщения. Следуйте инструкциям для решения проблемы.

## Настройка

### **NoSET**

Выполните необходимые настройки для USTREAM, используя "Средство настройки сети".

#### Auth

Войдите в USTREAM снова и проверьте настройки, используя "Средство настройки сети".

#### **CHANL**

- С помощью приложения "Средство настройки сети" задан неправильный канал.
- Это сообщение также появляется, если одновременно с потоковой трансляцией с вашей видеокамеры на одном канале запускается потоковое вещание с других носителей.
- Задайте канал снова.

#### **DATE**

Снова задайте дату и время на видеокамере.

#### **APErr**

Точка доступа обнаружена, но подключение не выполнено. Проверьте правильность ввода пароля для точки доступа и повторите попытку подключения.

### Сеть

#### **PREP**

Сеть временно недоступна.

#### **Netwk**

- Настройки сохранения видео не удается зафиксировать на USTREAM, так как в сети произошла ошибка.
- Произошла какая-то другая ошибка сети.
- Проверьте правильность настройки точки доступа или параметров безопасности точки доступа, используя "Средство настройки сети".

### **NO AP**

Не удается обнаружить точку доступа. Проверьте правильность настроек точки доступа, используя "Средство настройки сети".

## **Сетевая служба**

### **ERROR**

На USTREAM произошла неизвестная ошибка. Подождите некоторое время, а затем повторите попытку подключения.

#### **LIMIT**

Достигнуто ограничение по максимальной продолжительности для видеоматериалов, сохраненных на USTREAM. Остановите потоковую трансляцию видео.

#### **TWErr**

Ошибка размещения в Twitter.

Проверьте настройки сети или повторите попытку входа в Twitter.

### **FBErr**

Ошибка размещения в Facebook. Проверьте настройки сети или повторите попытку входа в Facebook.

### **Видеокамера**

#### **ERROR**

Выключите питание, а затем включите снова.

### **HEAT**

- Повысилась температура видеокамеры. Питание может выключиться автоматически или съемка может быть недоступной. Оставьте видеокамеру в прохладном месте до тех пор, пока ее температура не снизится.
- При выполнении съемки в течение длительного времени видеокамера может нагреться. В этом случае остановите съемку.

# <span id="page-10-0"></span>**Новые функции съемки фотографий**

## <span id="page-10-1"></span>**Переключение в режим фотосъемки**

![](_page_10_Picture_2.jpeg)

Можно выбрать режим для записи фотографий. Для настройки сначала выберите [SETUP].

- 1 Нажмите кнопку NEXT для отображения [SETUP], затем нажмите кнопку ENTER.
- 2 Нажмите кнопку NEXT для отображения [DRIVE], затем нажмите кнопку ENTER.
- 3 Нажмите кнопку NEXT для выбора настройки, затем нажмите кнопку ENTER.

![](_page_10_Picture_126.jpeg)

ζ Советы для успешной фотосъемки в движении LE

Попробуйте следующие способы фотосъемки.

- Зафиксируйте видеокамеру, чтобы предотвратить ее сотрясение.
- Чтобы предотвратить сотрясение видеокамеры для достижения лучших результатов съемки, используйте функцию дистанционного управления на смартфоне или устройстве просмотра в реальном времени.
- Убедитесь, что движущиеся объекты не слишком большие и их не слишком много.
- Выполняйте съемку в хорошо освещенных местах и старайтесь не допускать перепадов уровней яркости.

# ЭСоветы для успешной серийной фотосъемки

Попробуйте следующие способы фотосъемки.

- Зафиксируйте видеокамеру, чтобы предотвратить ее сотрясение.
- Чтобы предотвратить сотрясение видеокамеры для достижения лучших результатов съемки, используйте функцию дистанционного управления на смартфоне или устройстве просмотра в реальном времени.

### **Примечания**

- Если в режиме фотосъемки в движении LE не будет выполнено автоматическое создание изображения, на дисплее отобразится сообщение [FAIL]. В зависимости от продолжительности отображения сообщения [FAIL], возможно, изображение не будет сохранено.
- По завершении серийной фотосъемки или фотосъемки в движении LE имеется некоторый период обработки, в течение которого никакие другие операции выполнить не удастся.
- На смартфон можно перенести только неподвижное изображение. (В режиме серийной фотосъемки можно перенести только последнее неподвижное изображение. В режиме фотосъемки в движении LE можно перенести созданное изображение.)

# <span id="page-12-0"></span>**Интервал съемки неподвижных изображений**

![](_page_12_Picture_88.jpeg)

Можно выбрать настройки непрерывной съемки для использования серийной фотосъемки или фотосъемки в движении LE. Для настройки сначала выберите [SETUP].

- 1 Нажмите кнопку NEXT для отображения [SETUP], затем нажмите кнопку ENTER.
- 2 Нажмите кнопку NEXT для отображения [FPS], затем нажмите кнопку ENTER.
- 3 Нажмите кнопку NEXT для выбора настройки, затем нажмите кнопку ENTER.

![](_page_12_Picture_89.jpeg)

### **Примечания**

• [10f1s], [5f2s], [2f5s] являются приблизительными значениями для задания максимальной скорости. Максимальной скорости, возможно, не удастся достичь в зависимости от условий съемки.

<mark>настройка</mark><br>дисплея 5570<sup>0</sup> **дисплея**SEL F

<span id="page-13-0"></span>При съемке неподвижных изображений можно задать параметры автоспуска. Автоспуск доступен во всех режимах неподвижных изображений. Для настройки сначала выберите [SETUP].

- 1 Нажмите кнопку NEXT для отображения [SETUP], затем нажмите кнопку ENTER.
- 2 Нажмите кнопку NEXT для отображения [SELF], затем нажмите кнопку ENTER.
- 3 Нажмите кнопку NEXT для выбора настройки, затем нажмите кнопку ENTER.

![](_page_13_Picture_75.jpeg)

### **Примечания**

• Для автоспуска не восстанавливается значение [OFF] по завершении съемки.

# <span id="page-14-0"></span>**Приблизительное количество записываемых фотографий**

![](_page_14_Picture_69.jpeg)

(Единица: изображение)

• При использовании карты памяти Sony.

• Количество записываемых изображений на карте памяти указано для максимального размера изображения, поддерживаемого видеокамерой. Фактическое количество записываемых фотографий отображается на ЖК-экране во время съемки.

• Количество фотографий, которое можно записать на карту памяти, может зависеть от условий съемки.